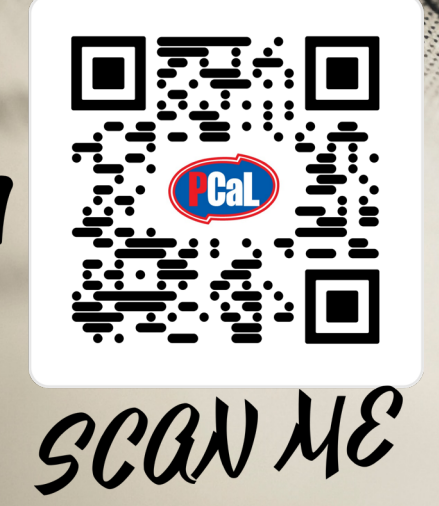

# คู่มือการลงทะเบียน และคู่มือการใช้งาน

<u>| Call</u>

# ีระบบอี-ไฟล์ดาวน์โหลด

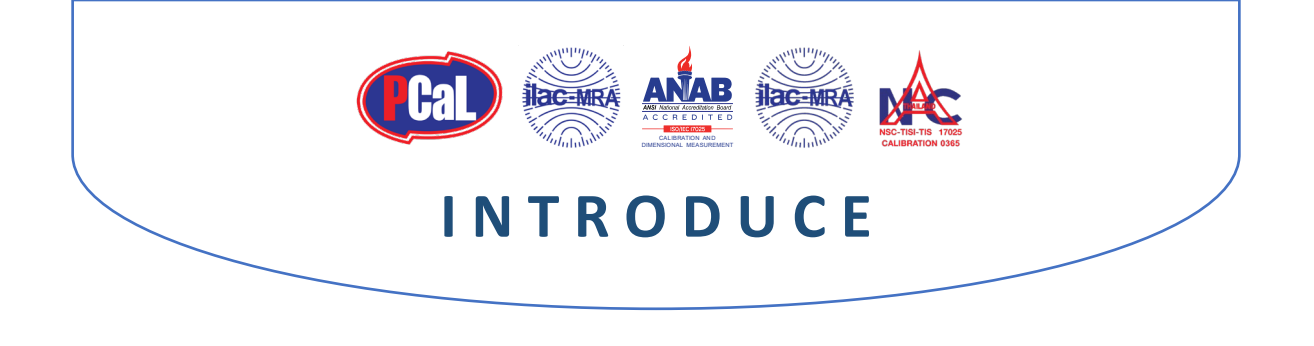

ดวยทางบริษัท **โปรเฟสชั่นแนล แคริเบรชั่น แอนด เซอรวิสเซส จํากัด** ไดจัดทํา **ระบบอี-ไฟลดาวนโหลด** โดยมีวัตถุประสงค เพื่อสนับสนุนและอํานวยความสะดวกใหกับทางลูกคา ในการเขาถึงใบรายงานผลการสอบเทียบในรูปแบบ **Color PDF**

ซึ่งในสวนของ **ระบบอี-ไฟลดาวนโหลด** จะชวยใหลูกคาไดรับประโยชนจากการใชงานระบบ ดังนี้

 $\Box$  มีการจัดเก็บข้อมูลใบรายงานผลของท่านเป็น **ระยะเวลา 2 ปี** เพื่อให้ท่านสามารถดูข้อมูลย้อนหลังได้ มีระบบการ **Sorting & Filter** ขอมูล เพื่อใหทานสามารถคนหาใบรายงานผลไดอยางรวดเร็ว มีหนาสรุปและแสดงขอมูลในระบบ **( Dash Board )** การดาวนโหลด สามารถเลือกดูได หลายรูปแบบ สามารถทําการพรีวิว **( Preview )** ขอมูลใบรายงานผล ที่ตองการไดทันทีบนระบบ สามารถดาวนโหลด **( Download )** หรือเลือกดาวนโหลด **( Select Download )** ขอมูลที่ตองการไดอยางรวดเร็ว ี ข้อมูลในระบบ จะถูกป้องกันการเข้าถึงด้วยระบบ **Log-in** ซึ่งจะมีเพียงท่านที่ถือรหัสผ่าน สำหรับการเข้าใช้งาน สามารถเปดดูไฟลขอบขายที่ไดรับการรับรองมาตรฐาน **ISO/IEC 17025** ที่ปรับปรุง **( Update )** อยูเสมอ

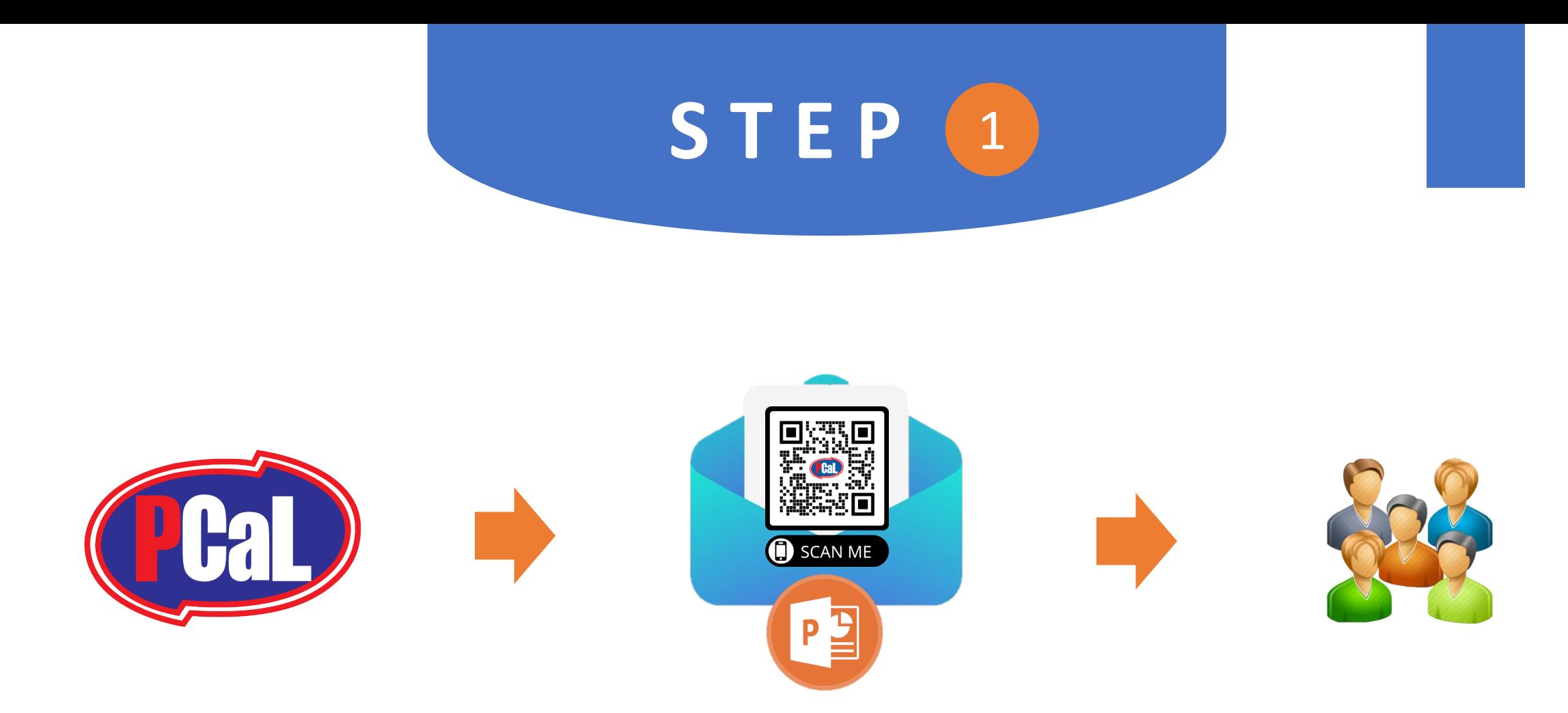

## **เจาหนาที่ บริษัท โปรเฟสชั่นแนล แคริเบรชั่น แอนด เซอรวิสเซส จํากัด**  สงอีเมล คูมือการลงทะเบียน พรอม **QR Code & Web Link** ใหลูกคา เพื่อทําการลงทะเบียน ในระบบ **E-FILE SYSTEM**

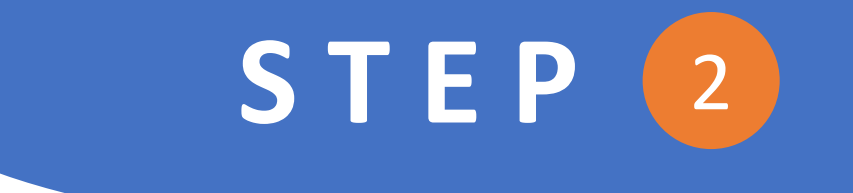

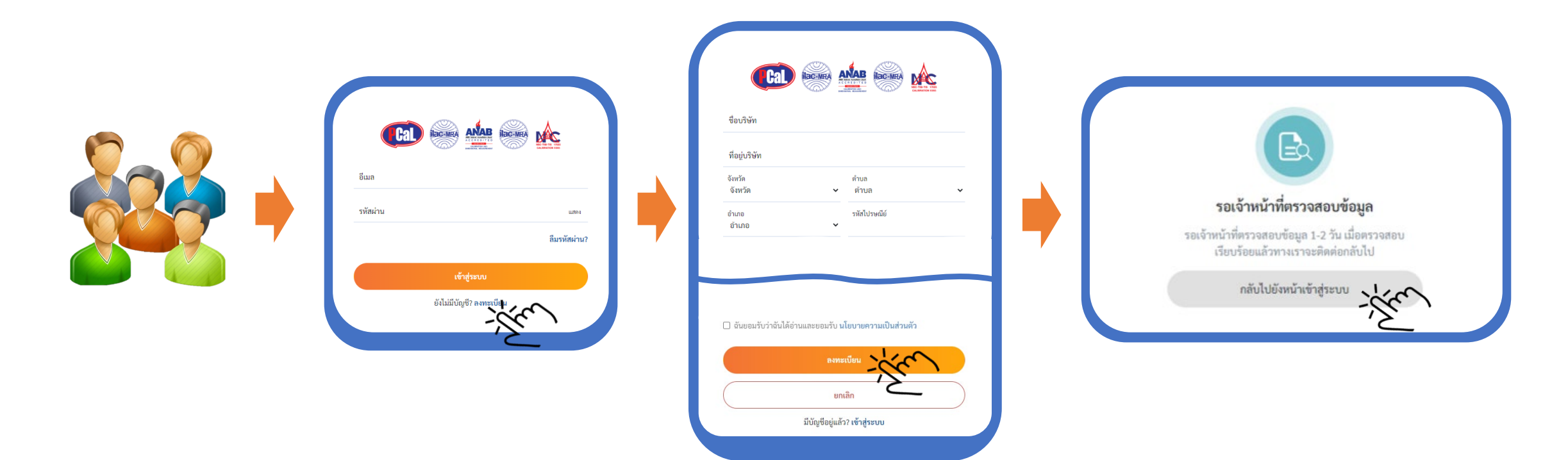

ลูกคากรอกขอมูลสําหรับการลงทะเบียน ตามเงื่อนไขที่ระบุ และกดยอมรับ จากนั้นกดปุมลงทะเบียน ระบบจะแจ้งรอยืนยันข้อมูล 1 – 2 วัน โดยจะมีเมล์แจ้งกลับมายังเมล์ที่ท่านใช้ลงทะเบียน

#### **S T E P 2**

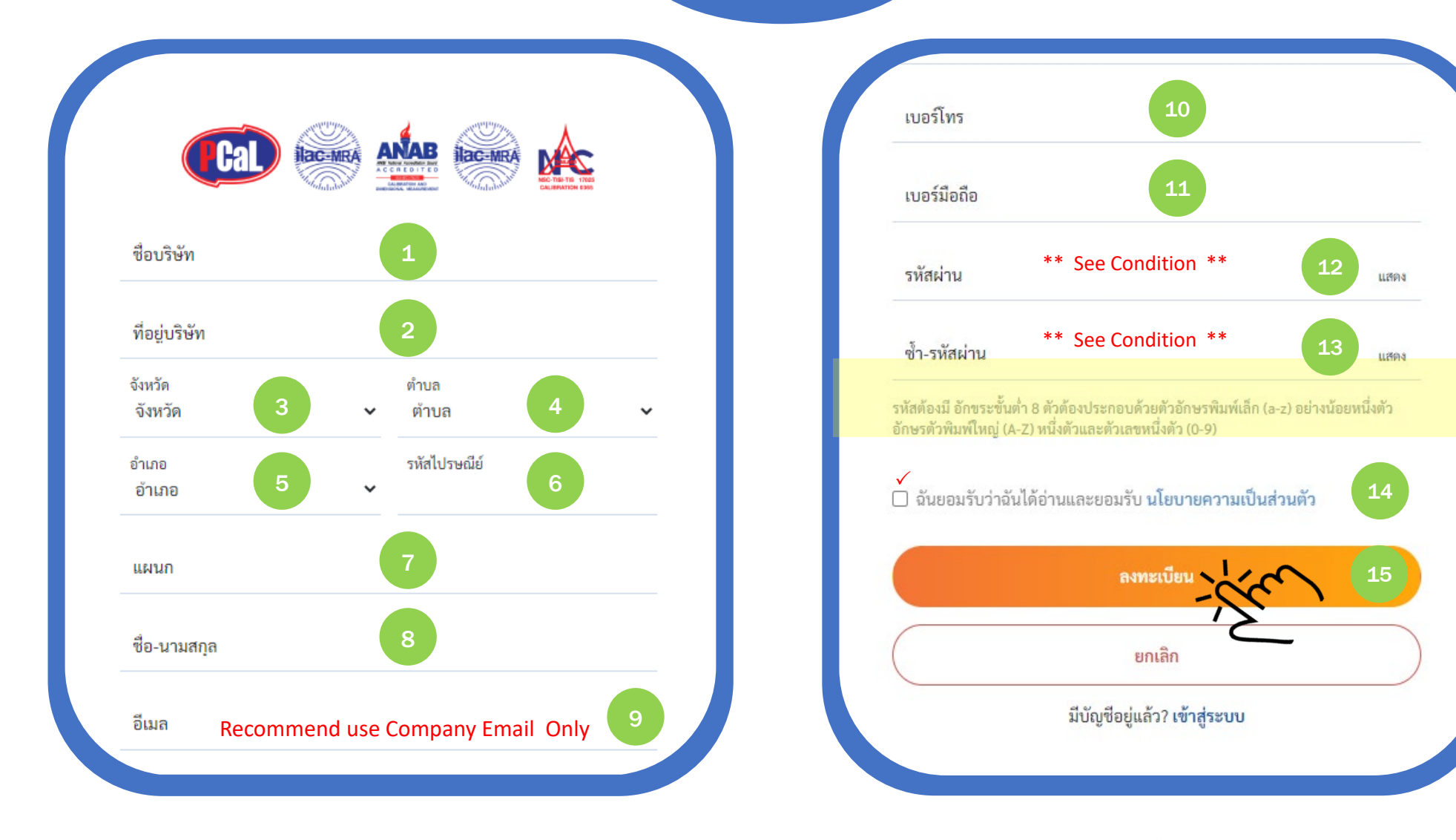

<sup>5</sup> ลูกคากรอกขอมูล สําหรับการลงทะเบียน ตามเงื่อนไขที่ระบุ และกดยอมรับ จากนั้นกดปุมลงทะเบียน

#### **S T E P 2**

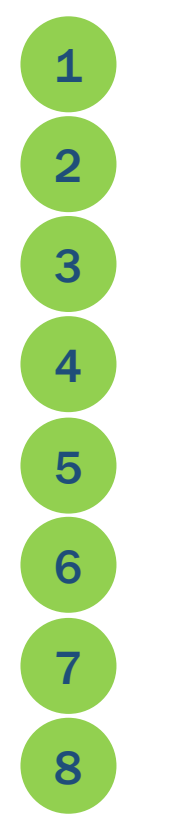

ชื่อบริษัท ( ตองใหตรงกับเอกสาร ภพ.20 )

ที่อยูบริษัท ( ตองใหตรงกับเอกสาร ภพ.20 )

จังหวัด

ตําบล / แขวง

อําเภอ / เขต

รหัสไปรษณีย

ชื่อแผนก

8 ชื่อ-นามสกุล

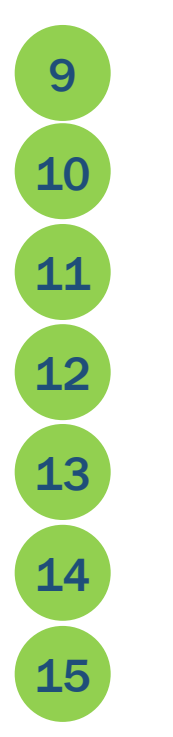

9 อีเมล ( ตองเปนเมลบริษัท เทานั้น )  $10$  เบอร์โทรศัพท์ ( ออฟฟิต + เบอร์ภายใน ) เบอรโทรศัพท ( มือถือ ) กําหนดรหัสผาน ( ดูเงื่อนไขการกําหนดรหัส ) ยืนยันรหัสผ่าน ( ต้องเป็นตัวเดียวกับรหัสผ่าน ) ยอมรับนโยบายความเปนสวนตัว ปุมกดเพื่อยืนยันการลงทะเบียน

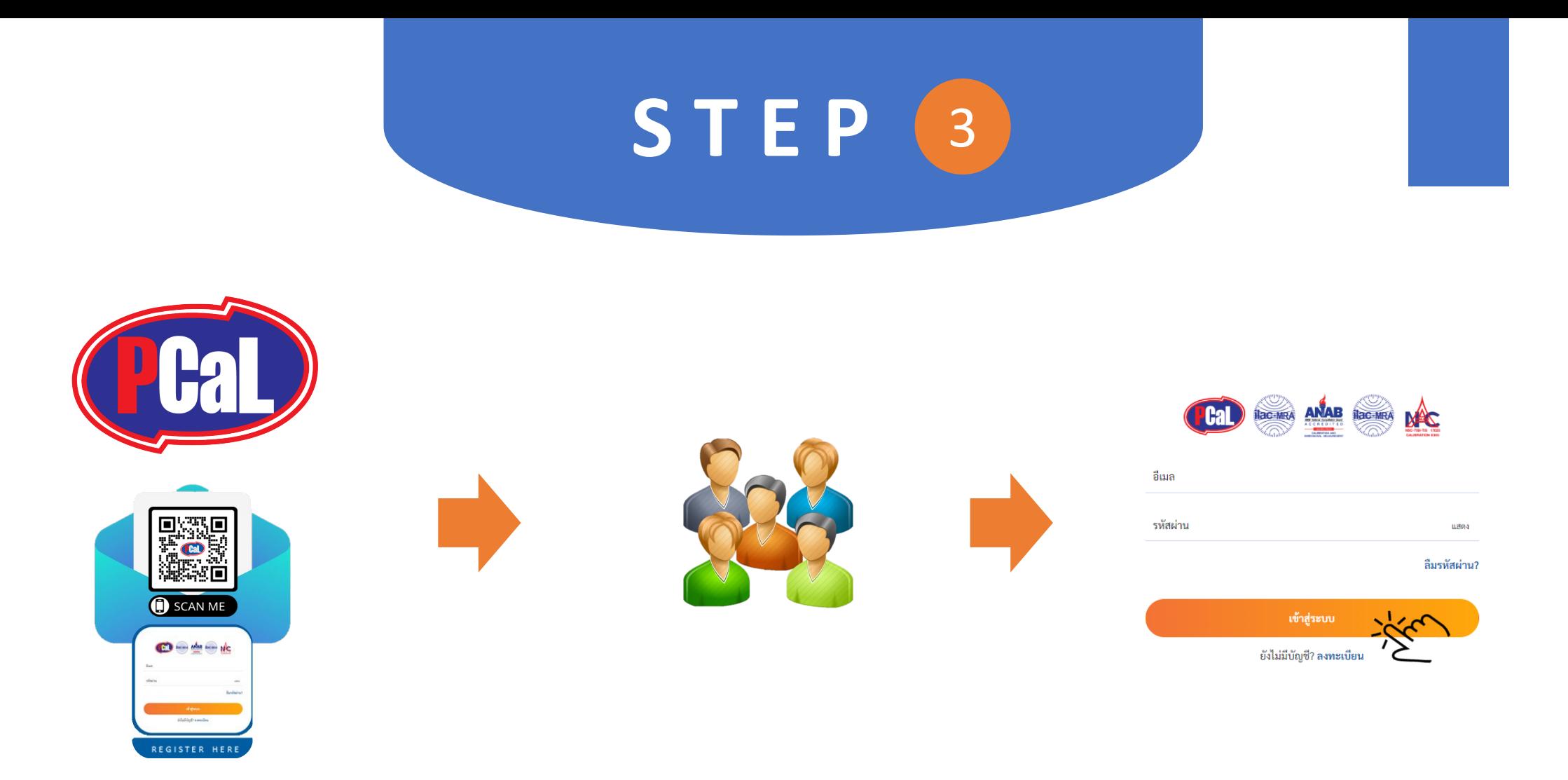

## หลังจากที่ลูกค้าได้รับอีเมล์ แจ้งยืนยันการลงทะเบียนแล้ว

ลูกค้าสามารถ เข้าใช้งานผ่านทาง QR Code หรือ Web Link ด้วย User Name & Password ที่ได้ทำการลงทะเบียนไว้

#### STEP 3

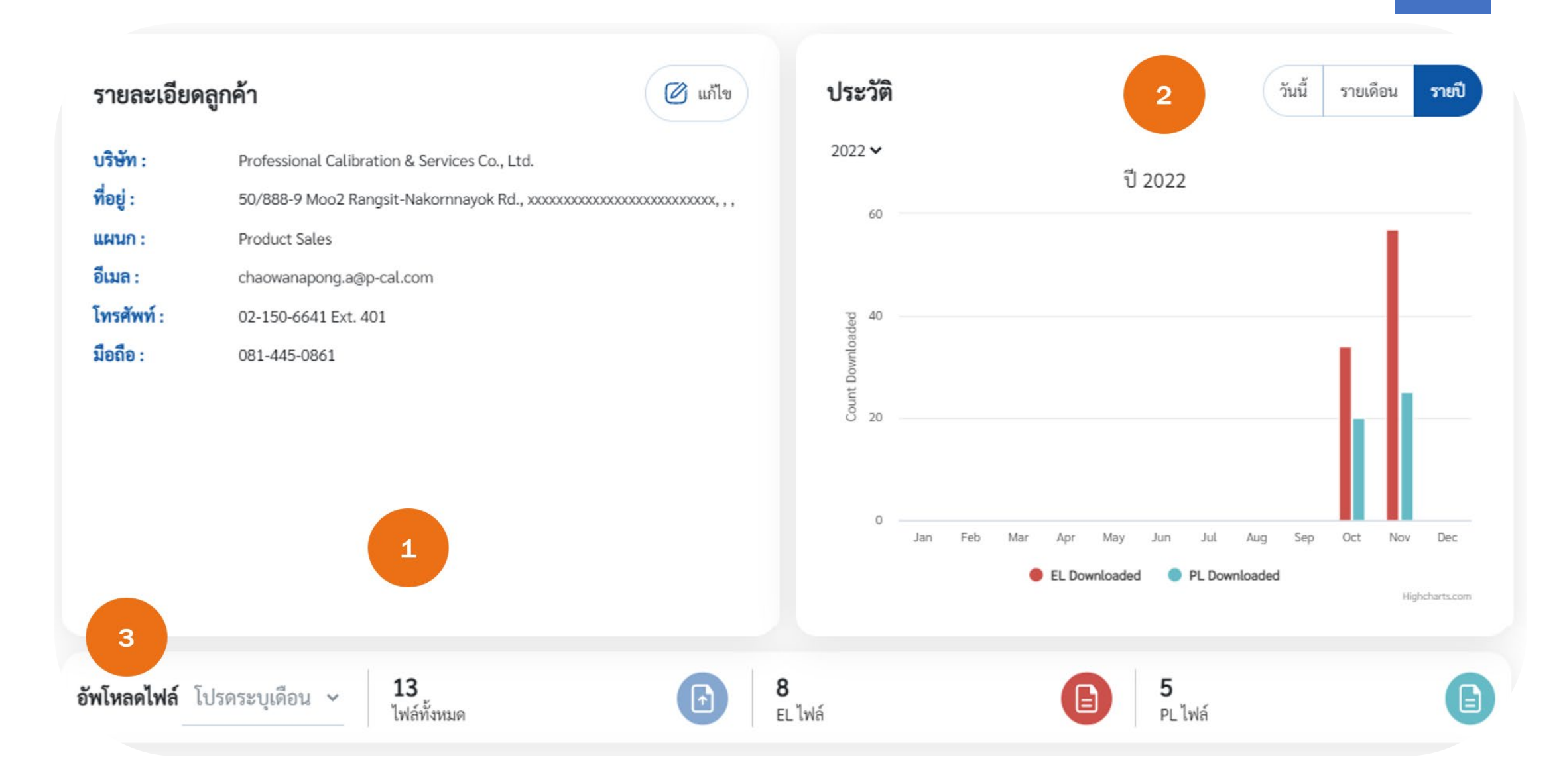

#### STEP<sub>3</sub>

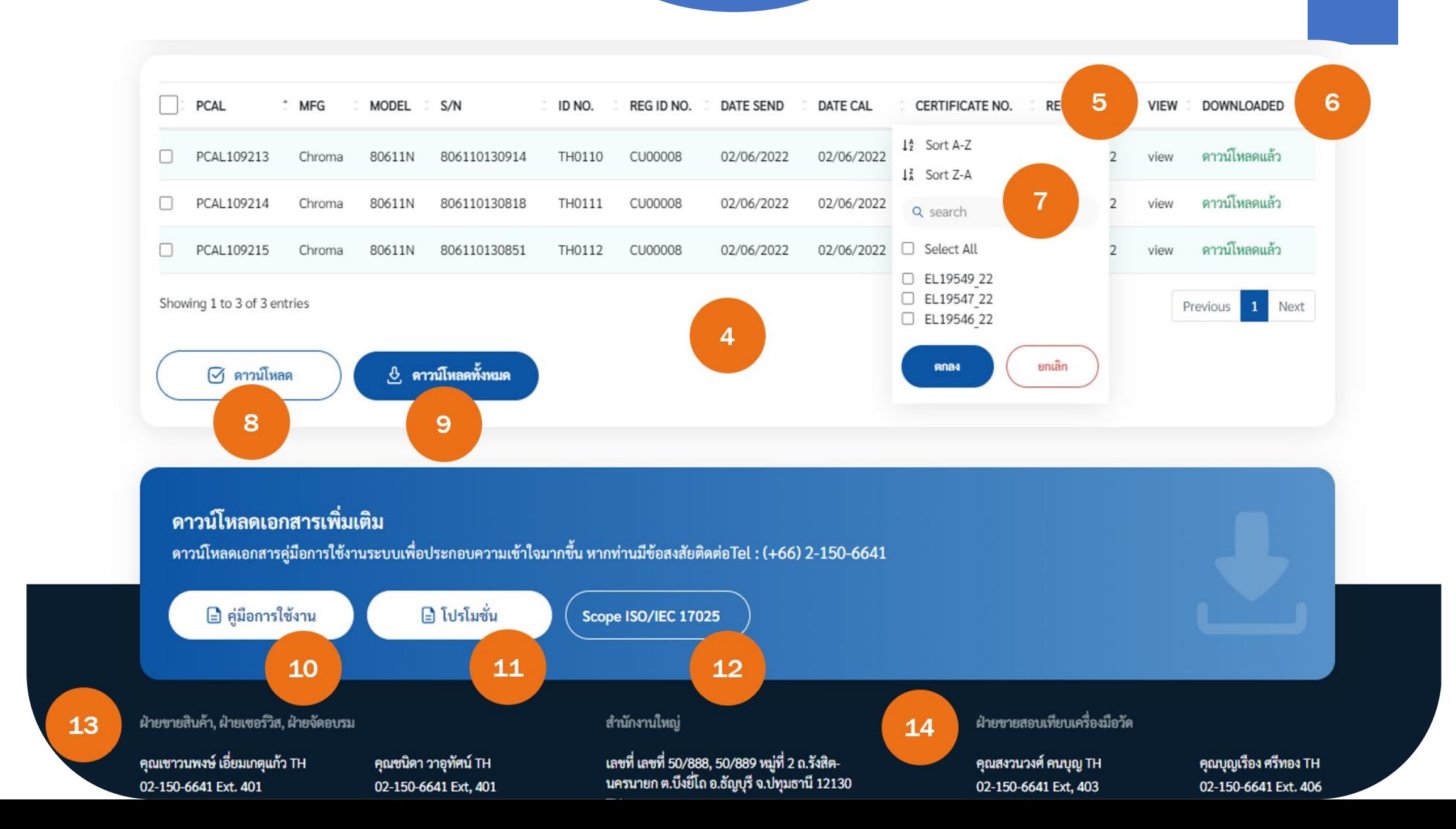

1. ขอมูลรายละเอียดบริษัทของลูกคา ที่ไดลงทะเบียนไว สามารถแกไขไดหากมีการลงขอมูลผิดพลาด **ยกเวนอีเมล** แกไขไมได 2. ตารางสถิติ จะแสดงผลการการดาวนโหลดขอมูล สามารถเลือกดูไดเปน รายวัน เดือนและป **( แยกเปน EL และ PL )** 3. แสดงขอมูลที่ถูกอัปโหลดขึ้นไปในระบบ สามารถดูขอมูลไดในแตละเดือน **( แยกเปน EL และ PL )** 4. ตารางแสดงขอมูลไฟลใบรายงานผลที่ไดถูอับโหลดขึ้นไปในระบบแลว โดยจะแสดงขอมูลที่จําเปนในการคนหา 5. ช่องแสดงผล สามารถ คลิก เลือกที่ไฟล์นั้นเพื่อเปิดดูข้อมูลด้านในใบรายงานการสอบเทียบ ที่เก็บอยู่ในรูปแบบของไฟล์ PDF 6. ชองแสดงสถานะการดาวนโหลดไฟล PDF กรณีที่ไดมีการดาวนโหลดไปแลวขอมูลจะถูกเปลี่ยนเปน **ดาวนโหลดแลว** 7. ระบบการกรองและการขัดเรียงข้อมูล จะมีในทุกช่อง ให้เลือกใช้เพื่อการค้นหาข้อมูลได้ตามที่ลูกค้าต้องการ 8. ปุมดาวนโหลด สําหรับดาวนโหลด ขอมูลที่ไดถูกเลือกไวในชอง ทางซายมือ โดยไฟลที่ดาวนโหลดจะอยูในรูปแบบไฟล **.ZIP** 9. ปุมดาวนโหลดทั้งหมดสําหรับดาวนโหลด ขอมูลทั้งหมดที่แสดงบนตาราง โดยไฟลที่ดาวนโหลดจะอยูในรูปแบบไฟล **.ZIP** 10. ปุมสําหรับเปดดูไฟลคูมือการใชงานระบบ E-FILE Download 11. ปุมสําหรับเปดดูไฟล โปรโมชั่นพิเศษ เพื่อมอบใหกับลูกคาคนพิเศษของเรา 12. ลิงคสโคปที่ไดรับการรับรองจาก **ANAB U.S.A.** เพื่อใหลูกคาไดรับขอมูลที่อัปเดตโดยตรงจากทาง **ANAB U.S.A.**  13. ขอมูลสําหรับติดตอ สอบถาม เพิ่มเติม งานขายเครื่องมือวัด งานซอมเครื่องมือวัด และงานฝกอบรม

14. ขอมูลสําหรับติดตอ สอบถาม เพิ่มเติม งานสอบเทียบเครื่องมือวัด

**พบปญหาหรือขอขัดของจากการใชงาน กรุณาแจงกลับมาที่ อีเมล** [chaowanapong.a@p-cal.com](mailto:chaowanapong.a@p-cal.com) **หรือติดตอมาที่เบอร**

**081-445-0861**

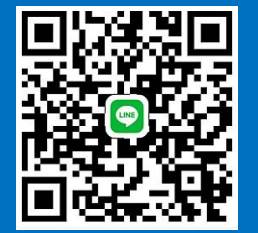

**ขอขอบพระคุณ สําหรับความไวใจ ที่ไดมอบใหเราเปนผูดูแล**